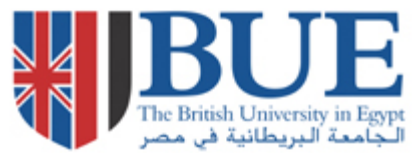

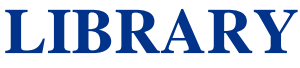

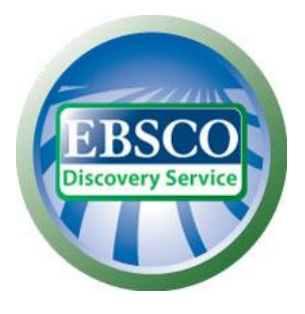

## **Access EDS**

From the **E-resources** tab located on the [library web site,](http://lib.bue.edu.eg/cgi-bin/koha/opac-main.pl) choose **[Search](http://lib.bue.edu.eg/wiki/index.php/Online_Databases%23Academic_Search_Premier) in ALL**

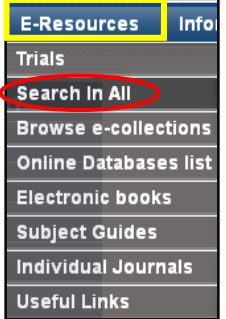

Click on **On campus** or **Off campus** according to your location & then the EDS main page will appear

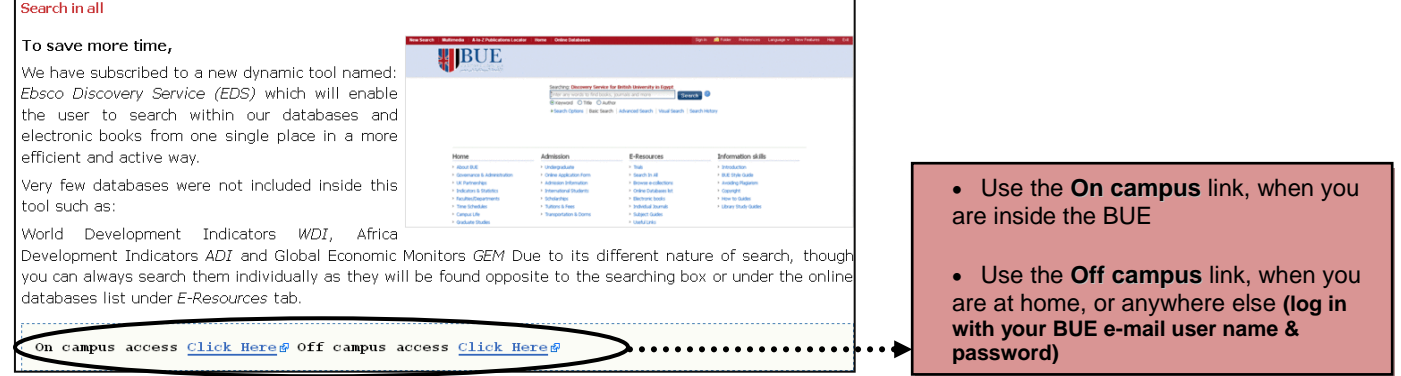

#### Note:

**In case of being On Campus or Off Campus, your search results are the same, the only difference is the way you access the database**

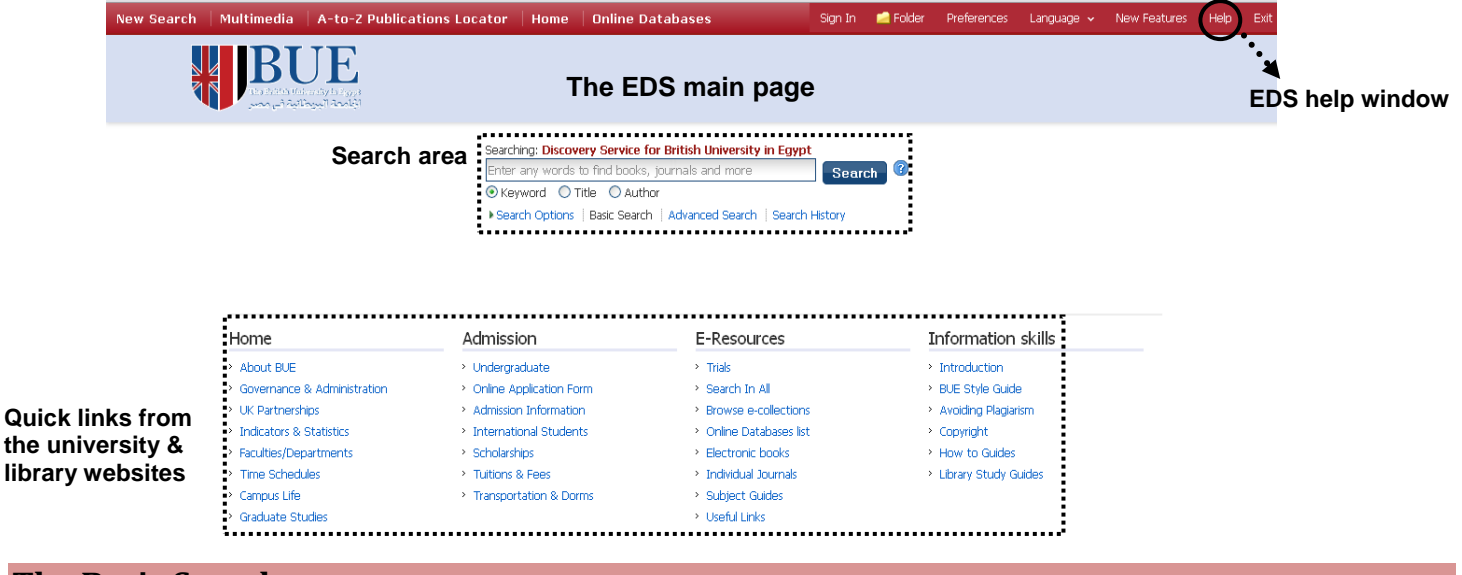

# **The Basic Search**

1. Enter your search term in the search box & pick a field to search within (Keyword, Title, Author)

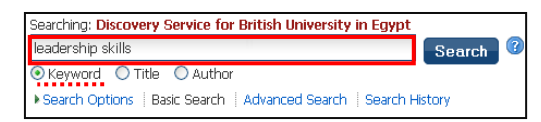

2. Click **Search**

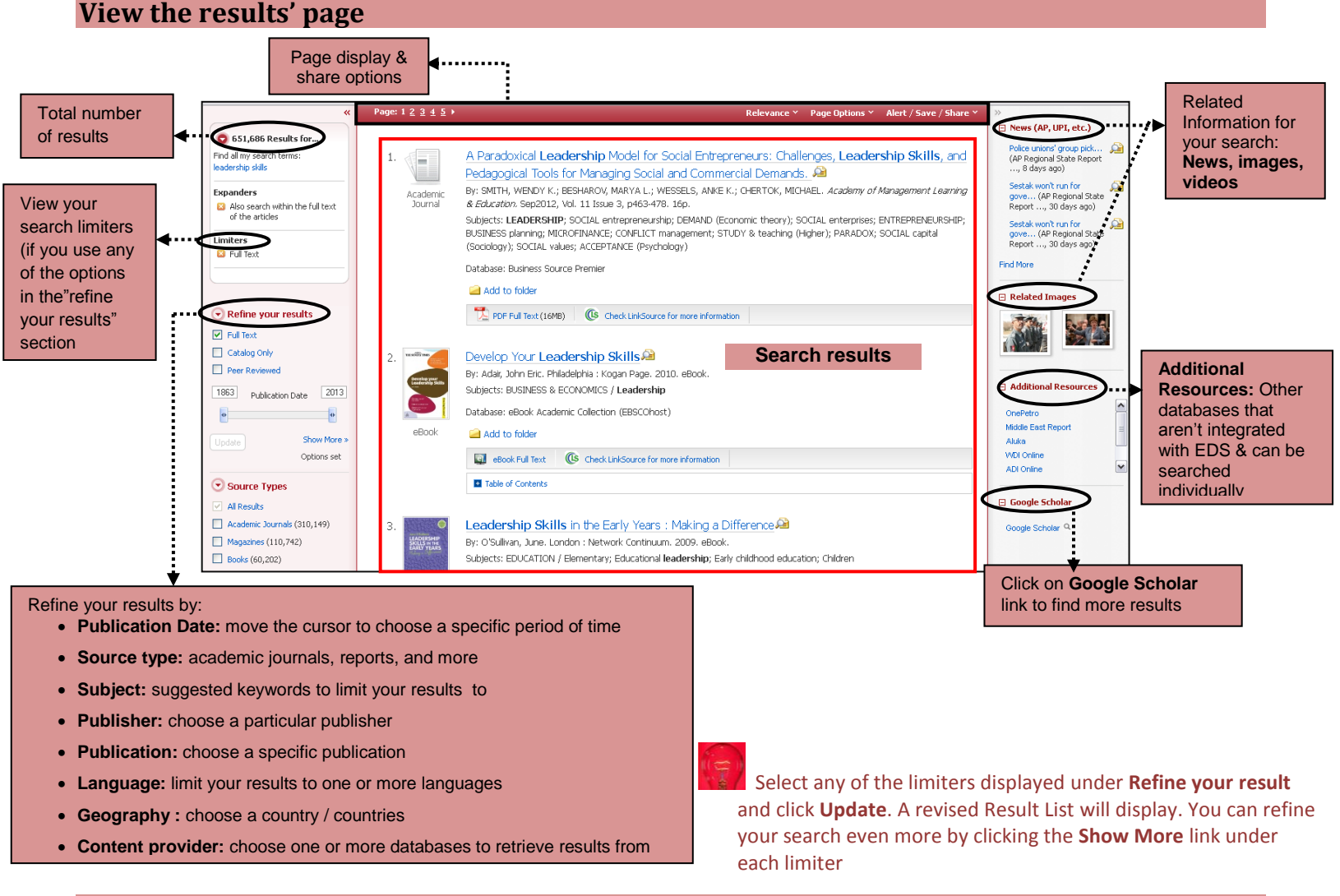

### **Limit search results to the Library Catalogue**

To retrieve items that are available at the library such as printed books, CDs or DVDs, go to **Refine your results** section on the left side:

1. Remove check from **Full Text**

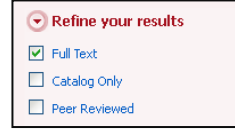

2. Check next to **Catalog Only** & then click **Update**

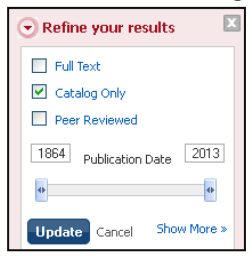

3. Check next to **Main Library** located under **Location** on the left side at the bottom & then click **Update**

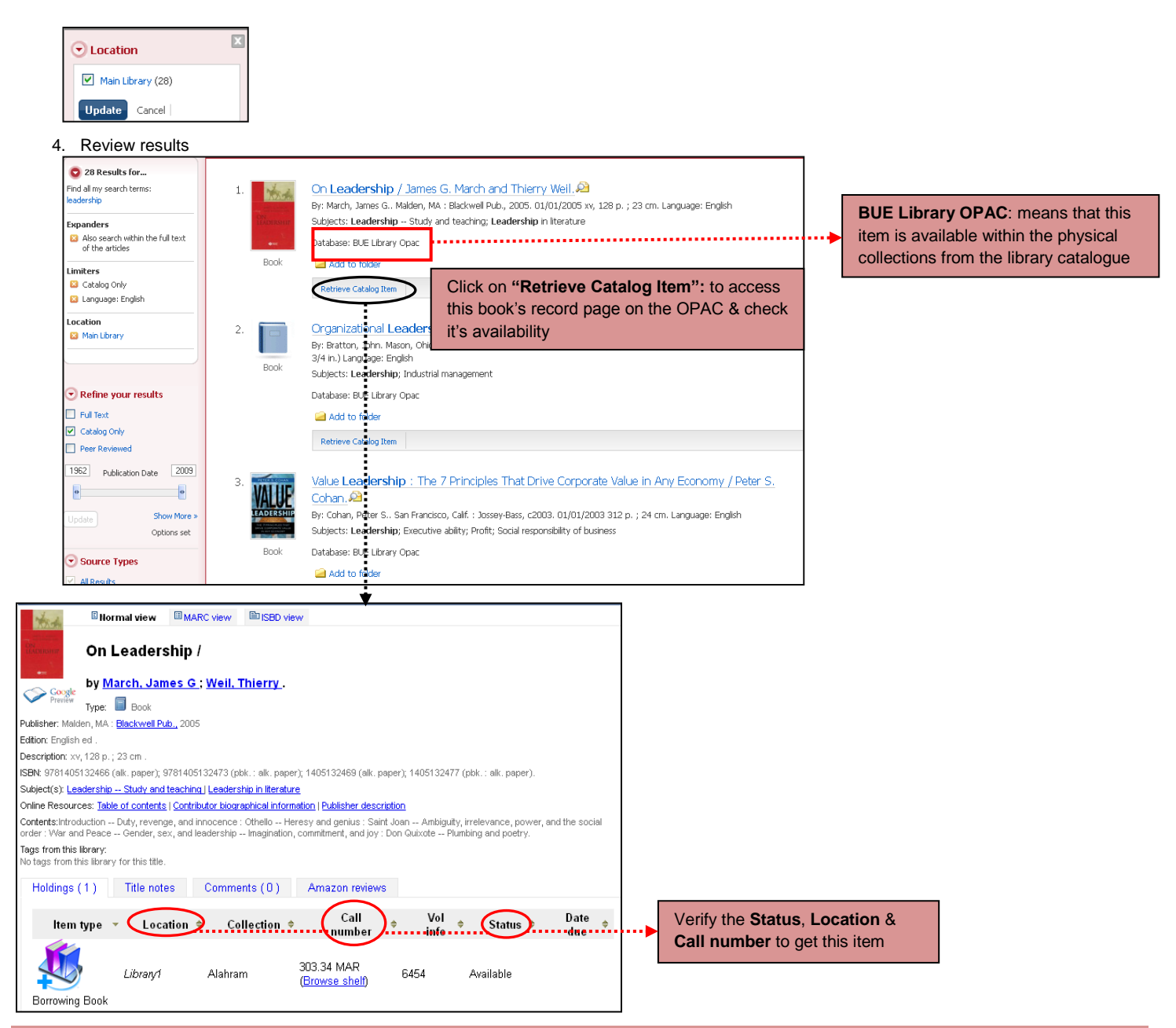

### **Use the advanced search**

To search using the advanced search:

1. Click on **Advanced Search** option

![](_page_2_Picture_178.jpeg)

2. Add another search term **teamwork** in the next row & choose the **Subject** as a search field

![](_page_2_Picture_179.jpeg)

3. Add more options in the **Search Options**

Select the **English language** to display your results with & retrieve items **published from 2007-2013**

![](_page_3_Picture_0.jpeg)

# **View an article record in detail**

Click on the article title coloured with blue **(2)** above to enter the record

![](_page_3_Picture_303.jpeg)

bookmarking sites

### **Create a personal account on EDS**

You can create a personal account that lets you save search results, search history, persistent links to searches, search alerts, journal alerts, web pages to your personal folder & also download EBSCOhost e-books.

EGYP

1. Click on **Sign in** located at the top on the red horizontal bar

![](_page_4_Picture_102.jpeg)

#### 3. Fill in the fields to create your account, and then click **Save Changes**

![](_page_4_Picture_103.jpeg)

If you forgot your password or even your user name & password, you can reset them from the **Sign In** Screen, click **Forgot your password** or **Forgot your user name and password**?

### **Full-text is not available**

If the articles, theses, reports or chapters in books are not available online within our current databases' subscription, try our document supply service, which can bring you the full-text of the items you need.

**The document supply service is available for BUE students & staff as 2 items per month for free, but more than that will have to be paid for.**

![](_page_4_Picture_11.jpeg)